## 自宅でのWi-Fi接続方法について

自宅でiPadを利用する際は、以下の手順でWi-Fiに接続しインターネットをご利用く ださい。

## 【Wi-Fi接続手順】

①画面上の「設定」アイコンを押します。

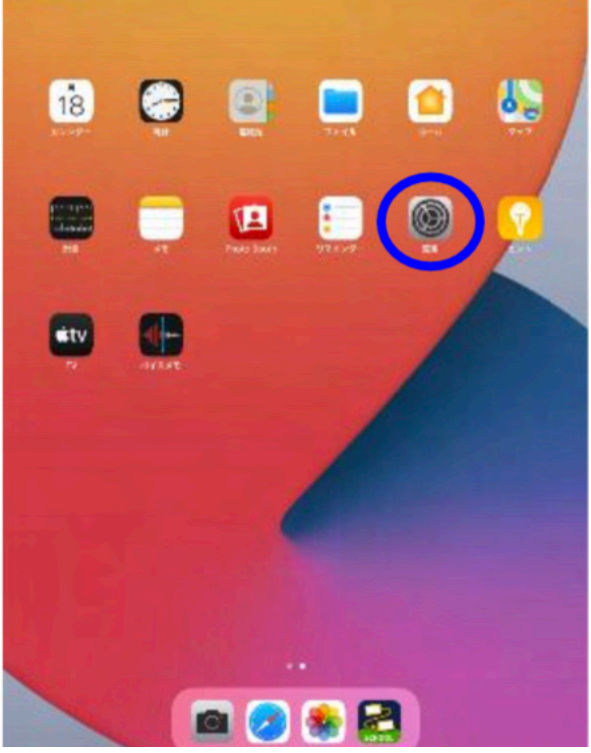

②画面左の「Wi-Fi」を押します。 ③画面右の「Wi-Fi」をオンにします。

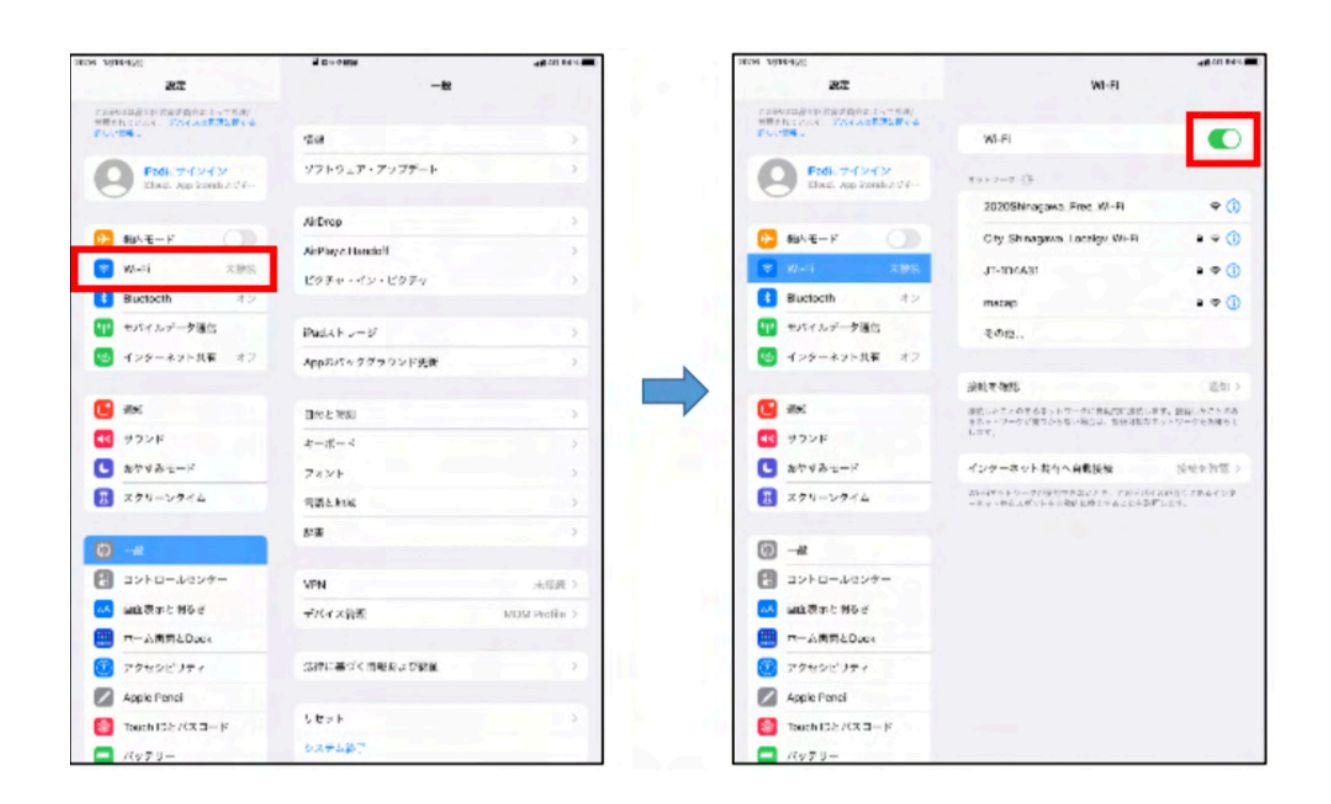

③ ネットワークにWi-Fi名が表示されるので接続するWi-Fi名を押します。 接続するWi-Fi名に対応する「パスワード」を入力して「接続」を押します。 ※Wi-Fi名やパスワードはルーターなどの背面などに記載がある事が多いです。 また、集合住宅などで管理会社などが一括管理している場合は、お住まいの管理会 社にご確認をお願い致します。

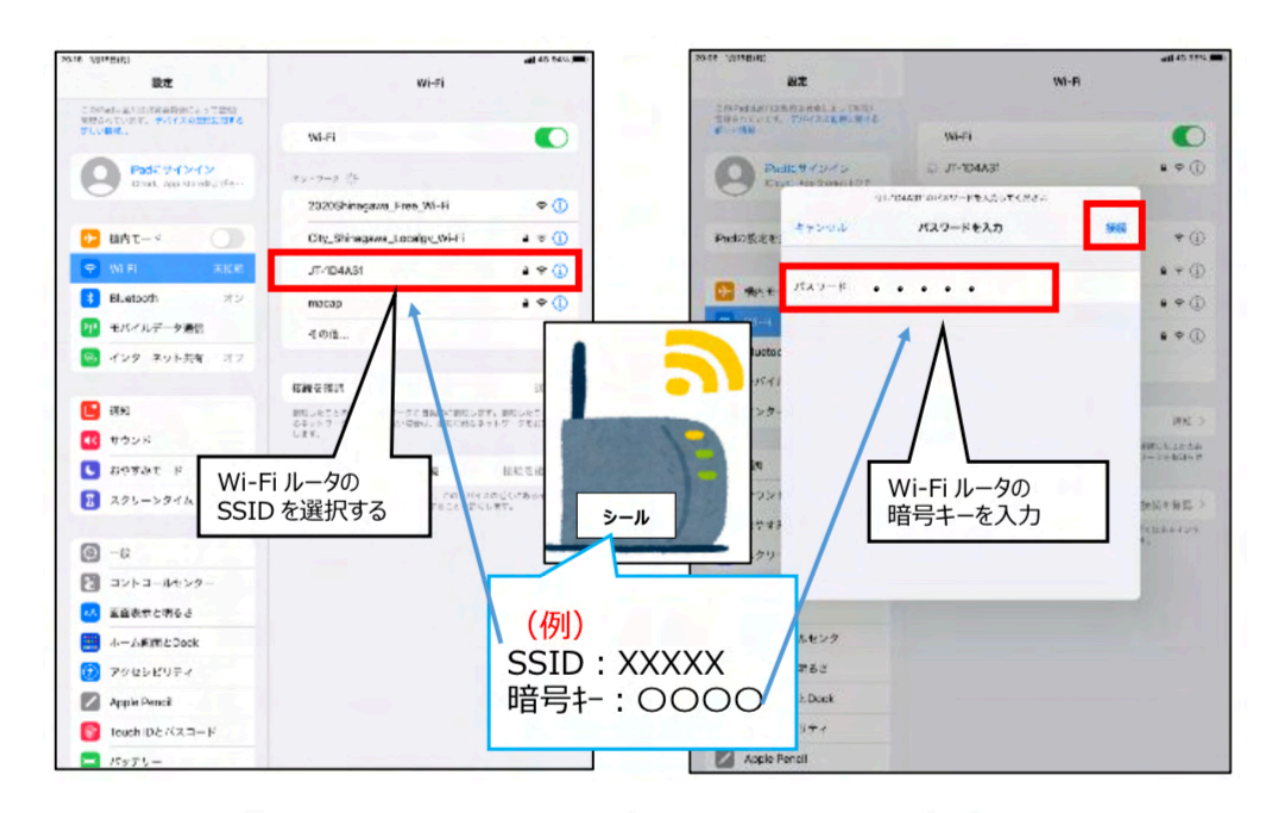

例 SSID (Wi-Fi名) パスワード (暗号キーやPSK-AES)

○ パスワード認証が成功すると、画面の右上に Wi-Fi のマーク ( ◇ ) が表示され、 インターネット利用が可能となります。

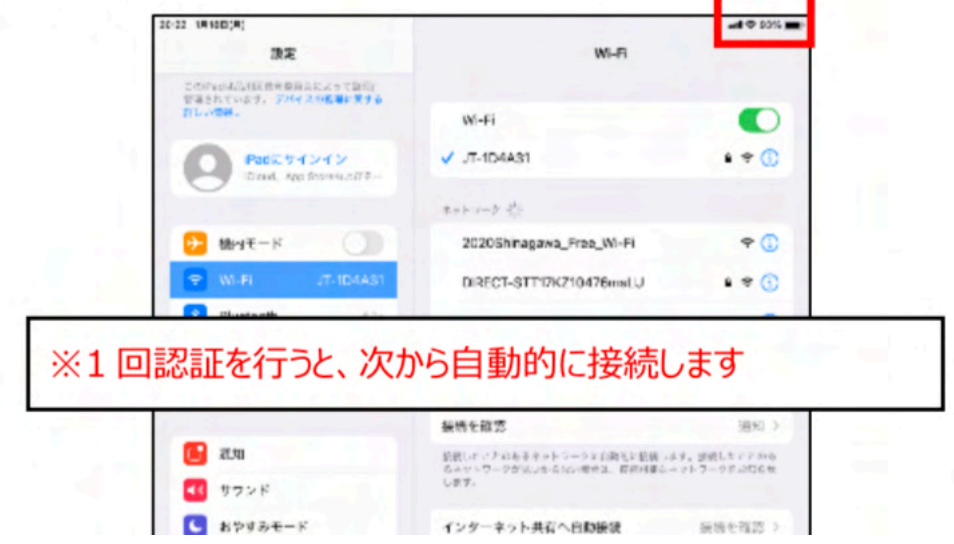